# **1.2 Installation - SeaView v3.5.3 for Windows**

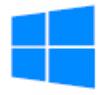

When upgrading to a newer version of SeaView, the program will normally overwrite the previous version of SeaView. However, if your current version is corrupted or is installed incorrectly, we recommend that you first uninstall SeaView from your program files.

### **Uninstall Prior Versions of SeaView**

#### **To uninstall SeaView:**

Select "Settings" from the "Start Menu" Then select "Apps/Programs" Locate "SeaView V3" in the applications list and select it. Click on Uninstall. Your previously downloaded data/images will not be removed.

### **Step 1A: Installing SeaView from an installer file downloaded from our web site**

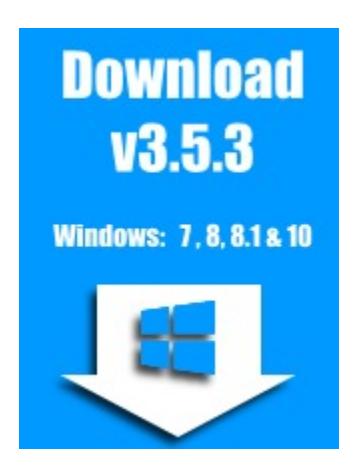

To download the appropriate installer file for Windows, click the link above (with a high-speed internet connections only) or go to [www.SeaViewFishing.com/DownloadSoftware.html](http://seaviewfishing.com/DownloadSoftware.html) and choose the **instructions page** for your operating system, i.e.: Windows, MAC or Spanish version.

1. Click on the blue "DOWNLOAD v3.5.3" icon in the instructions page.

2. When the File Download window comes up, click on the **"Save"** button and **save the SV3\_Installer.exe installer file to your PC's Desktop/download folder or a USB drive to take to the boat computer**

3. After the file download is complete, you should see an icon on your Desktop (or on the USB drive) named

"SeaView\_Installer.exe". To start the installation, **right-click on this icon and choose "Run as administrator"** to start the SeaView upgrade installation. If your computer does not show this option, simply double-click on the .exe file to begin the installation process.

## *(OR)* **Step 1B: Installing SeaView from a Flash/USB Drive**

#### **Insert the Flash Drive into a USB port on your computer.**

Insert the installation drive to a USB port on your computer. A window should open indicating the contents of the drive. Right-Click on the SeaView\_Installer.exe Icon and choose "Run as administrator." If you do not have this option, double-click on the .exe file to begin the installation process.

## **Step 2: Continue to follow along with the setup program, accepting the defaults whenever possible.**

Depending on the configuration of your system, several helper programs may be installed along with SeaView. There may be short pauses between the installations of these helpers. Be patient, and continue to follow the instructions that appear on the screen. **DO NOT cancel the installation process** during these pauses. When the installation is complete, you should see a new "SeaView" shortcut icon on your desktop.

#### *Check to make sure the program is set to run with Administrator priviledges:*

- Right-Click on the SeaView icon on your desktop/home screen
- Choose: "Properties" at the bottom
- Next, choose the "Compatibility" tab at the top

• Make sure there is a checkmark in the settings box next to: "Run this program as an administrator"

• Click: OK or, Apply, then OK

#### **Step 3: Open SeaView**

Once the installation is finished, SeaView will need to be registered and "unlocked" in order to use the program other than in "demo mode" (i.e. to download data for your specific region).

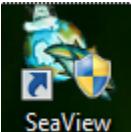

Locate the "SeaView" icon on your desktop and double-click to open it.

## **Step 4: Registering and "Unlocking" the SeaView Software**

After opening SeaView, a window will appear stating that SeaView is operating in "Demo Mode." Click on the "**Register SeaView**" button. Another window will appear that shows your unique 16-digit registration code.

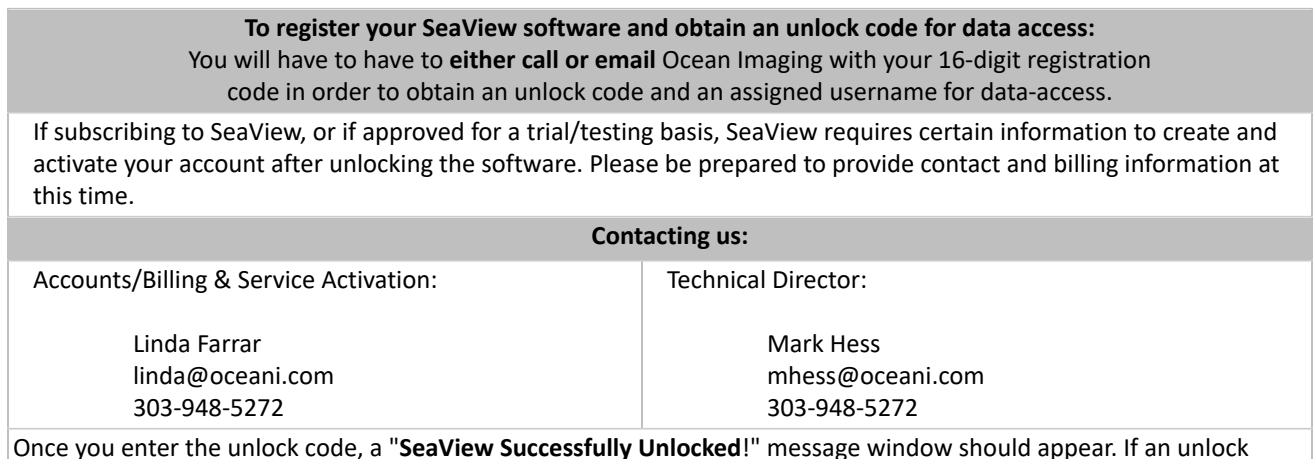

Once you enter the unlock code, a "**SeaView Successfully Unlocked**!" message window should appear. If an unlock code is unsuccessful, the registration code provided must be rechecked for accuracy.

### **Step 5: Activating Your Account for Data Access**

The next step is to get started with a user account and determine the length of subscription you would like. Contact and billing information is required to activate SeaView software and receive your unique username to download SeaView data. Your accessible fishing Regions will be linked-to and controlled by the username provided to you upon registration of your software (specific to each computer installation).

If you are a current SeaView subscriber, or approved for a testing/trial basis, you will have the ability to download new data from Ocean Imaging's servers.